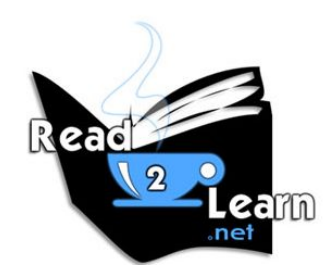

[http://seonoble.com](http://seonoble.com/) <https://www.udemy.com/user/kent-mauresmo>

# "How To Build A Website With WordPress...Fast!"

### **Choose a Targeted Domain Name**

There are hundreds of places to buy a domain name and web hosting for WordPress. The top 3 hosting providers I recommend are below:

- 1. [www.noblehosting.us](http://www.noblehosting.us/hosting/wordpress.aspx?ci=43232&prog_id=530773) (My hosting company)
- 2. [www.wpengine.com](https://wpengine.com/)
- 3. [www.bluehost.com](https://www.bluehost.com/products/wordpress-hosting)

Bonus Tip #1: The closer your domain names matches your product or service, the better chance your new website will rank in Google search results.

Bonus Tip #2: Purchase "domain name privacy" to keep your personal information out of the Whois Database.

#### **Choose The Best Web Hosting Package**

Most web hosting companies will offer at least three different web hosting packages.

The average web hosting plan will cost \$5 - \$15/month depending on the package you choose. I still recommend the same companies for web hosting:

- [www.noblehosting.us](http://www.noblehosting.us/hosting/wordpress.aspx?ci=43232&prog_id=530773) (Free domain, Free SSL, Free Malware Scanner)
- [www.wpengine.com](https://wpengine.com/) (Free domain name)
- [www.bluehost.com](https://www.bluehost.com/products/wordpress-hosting) (Free domain name)

All recommended hosting providers have a "1-click install" for WordPress. Just purchase your domain name and your hosting package.

After you've made your purchase, call customer support and ask them to help you install WordPress on your domain name (write down the steps for future reference.)

## **How To Login To Your Website**

Type your domain name in the address bar, and add "*/wp-admin*" at the end of your domain name.

Example: http://read2learn.net/wp-admin

## **WordPress Plugins**

WordPress plugins are add-ons for your website. I'll list several plugins that will help your website function better.

To install the plugins, you need to log into the administration area of your website. Once you're in the your dashboard, you'll see the words "Plugins." Click the words "Add New."

A few plugins to install:

- Google XML Sitemaps
- Related Post Thumbnails
- Shareaholic
- Jetpack by WordPress.com

Bonus Tip #1: Setup Permalinks to "Post name" (search engine friendly links.)

<u>Bonus Tip  $#2$ </u>: In the top right corner on the dashboard is where you can logout, set screen options, and get help for the current page that you're on.

#### **Update Your WordPress Theme**

The default theme for WordPress is okay, but I suggest that you upgrade your theme if you want to be taken serious.

You can search Google for "WordPress themes" if you want to find your own sources, but I have a few sources below:

- <https://wordpress.org/themes> (Free themes)
- [http://themeforest.net/category/wordpress](http://themeforest.net/category/wordpress?ref=read2learn) (paid)
- <http://www.mojomarketplace.com/themes/wordpress> (paid)

You can upload a new theme by clicking on Appearance > Themes > Add New > Upload (Upload the zip file with the theme.) Activate the theme.

Paid themes come with step-by-step instructions showing you how to set it up.

## **Setup WordPress Pages & Menus**

If you decide to purchase a professional WordPress theme, then they usually give you demo content to upload. If you upload the demo content, then all the pages will be created for you.

If your theme doesn't come with demo content, or you decide to use the default WordPress theme; then you'll have to manually create the pages and menus on your website. (Pages > Add New)

Standard pages all websites have:

- Homepage
- About Us
- Contact us
- Blog

After you create the pages, add the pages to the menu (Appearance > Menu)

### **Widgets (Setup Your Sidebar)**

Click on Appearance > Widgets to customize your sidebar and footer. Standard widgets include:

- Recent blog posts
- Social media account information
- Advertisements
- Products for sale
- Contact forms

#### **Users (Setup Your User Settings)**

You can use this setting to:

- Add new users to access your website
- Add a nickname (pen name for your articles)
- Change the password to your account(s)

#### **Settings**

Under this section, you'll see some general settings that are easy to adjust, and you'll see settings for your WordPress plugins.

#### **General Settings**

- Set your site title.
- Set your your tagline.
- Make sure you have the correct email set for notifications.

#### **Writing Settings**

• The default settings are fine.

## **Reading Settings** (IMPORTANT)

By default, WordPress is a blogging platform, so your homepage will display your blog.

The reading settings will give you the option to display your blog on the homepage, or you can select another page to display on your homepage.

Create a new page and name is "blog" and you can set that as the posts page. (blog posts page)

### **Discussion Settings**

This section is where you can adjust the setting for "comments" on your website. You can allow comments on your website, disable them, and setup how your comments are moderated. The default settings are fine.

#### **Media Settings**

These are your image settings. This determines the size of your images when you add them to your blog post and articles. The default settings are fine because you can set this manually when you add images to your artcles.

#### **Permalink Settings**

This is where you can set your website's URL structure. Use the "post name" structure because it's easier for Google to understand what your articles are about.

#### **Plugin Settings**

Make sure that all your plugins are activated, and you'll see the plugins under the "Settings" menu.

#### **Google XML Sitemaps**

Just click the link the notify search engine about your website and this plugin is done.

## **Related Post Thumbnails**

The default settings are fine, but you can change the *relation builder option* to "random" to make things easy.

## **Shareaholic (Social Sharing Widget)**

The default settings are fine. This plugin just gives people a way to share your blog posts and articles on social networks.

## **Jetpack by WordPress.com**

You have to sign for a free account at [https://wordpress.com](https://wordpress.com/) to active this plugin. Jetpack includes a pack of useful plugins that you can use on you website. The most popular plugin within Jetpack is "site stats" so you can track how many website visitors you get per day.

## **Add a New Blog Posts/Pages**

Click on Posts > Add New.

- Use the "media" button to add images
- Use "text tab" to embed videos from YouTube and Vimeo
- Add the post to a related category
- Add tags to the post that's related to the topic
- Add a featured image to the post (optional)

You can preview the posts first to make sure it looks the way you want. When you're satisfied with the the way your post looks, press the "publish" button and your blog post will go live.

## **Add a New Page**

Adding and a new page is the same as adding a new blog post. The only difference is that there isn't an option to add "Tags" or "Categories" to a page, and pages typically get added to your top menu bar.

## **Bonus Tips**

Don't forget that each section within the WordPress dashboard will have "Screen Options" and a "Help" dropdown menu at the top of the page.

The "screen options" drop down menu will allow you to add or remove sections within the dashboard.

The "help" drop down menu will tell you how to use the current page that you're on within the dashboard

---------------------------------------------------------------------------------------------------

## **Conclusion**

If you follow this simple step-by-step guide, you can create an impressive WordPress website within 24 hours even if you're a complete beginner.

- Do you want to discover how to easily make money with your new WordPress website?
- Do want to know the easiest way to get your website on the first page of Google?
- Are you looking for a list of resources to make your new website a sucess?

**Yes!**

Watch our other WordPress video courses on Udemy here: <https://www.udemy.com/user/kent-mauresmo>

## Please Take 30 Seconds and Leave a Review on Udemy Because I'd Really Appreciate It!

#### **Kent Mauresmo**

Web Design & Search Engine Optimization

Websites:

[https://seocompanylosangeles.us](https://seocompanylosangeles.us/) (SEO Help) [https://elite.seonoble.org](https://elite.seonoble.org/) (Private Noble Organization)

> email: [contact@read2learn.net](mailto:contact@read2learn.net) [contact@seonoble.com](mailto:contact@seonoble.com)